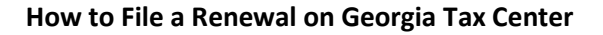

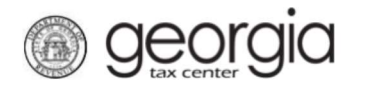

The Georgia Department of Revenue's new centralized alcohol application process is expanding to include the renewal of state and local alcohol licenses, beginning September 6, 2022. This enhancement allows Georgia applicants to submit a renewal application to both the State of Georgia and participating local licensing jurisdictions using the Georgia Tax Center (GTC).

This centralized alcohol application process only applies to retail, retail package, and consumption on premises licenses. All other applicants (i.e., wholesalers, manufacturers, importers, brokers) will continue to use GTC to submit a state alcohol renewal application, however such applicants should contact their local licensing jurisdiction to obtain instructions for renewing a local alcohol license.

# **Contents**

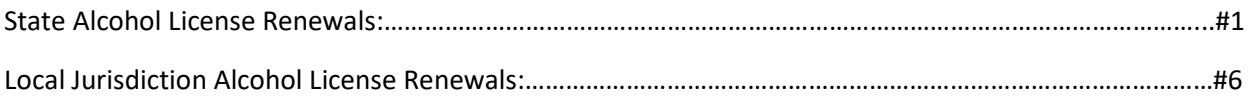

## State Alcohol License Renewals:

- 1.) Navigate to the GTC Website at https://gtc.dor.ga.gov and log into your GTC account.
- 2.) Locate your alcohol license account on the home page. Click on "See more…"

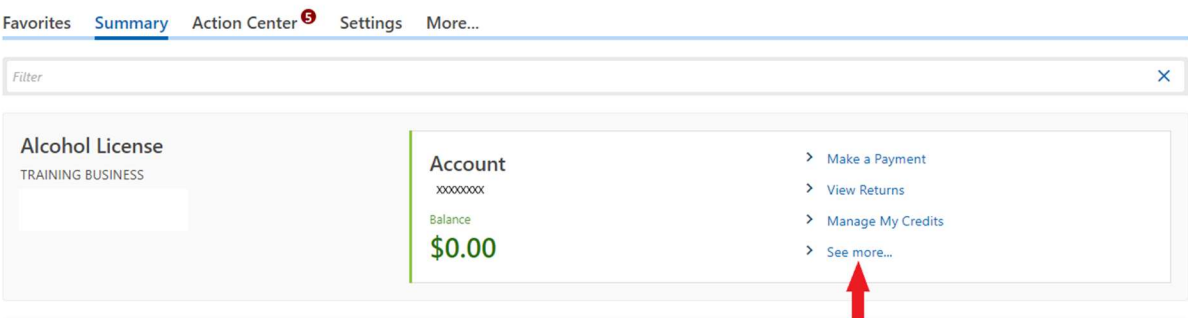

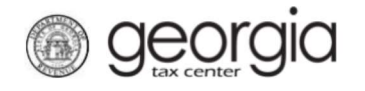

3.) Locate the renewal section in your alcohol license account.

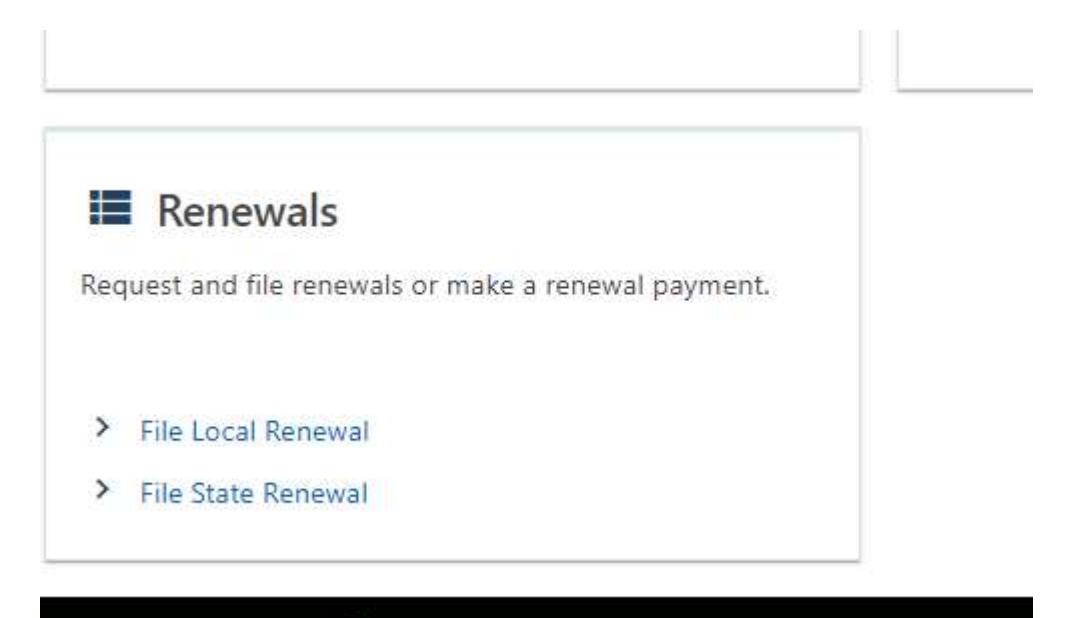

4.) Click on the "File State Renewal' hyperlink next to the appropriate renewal period.

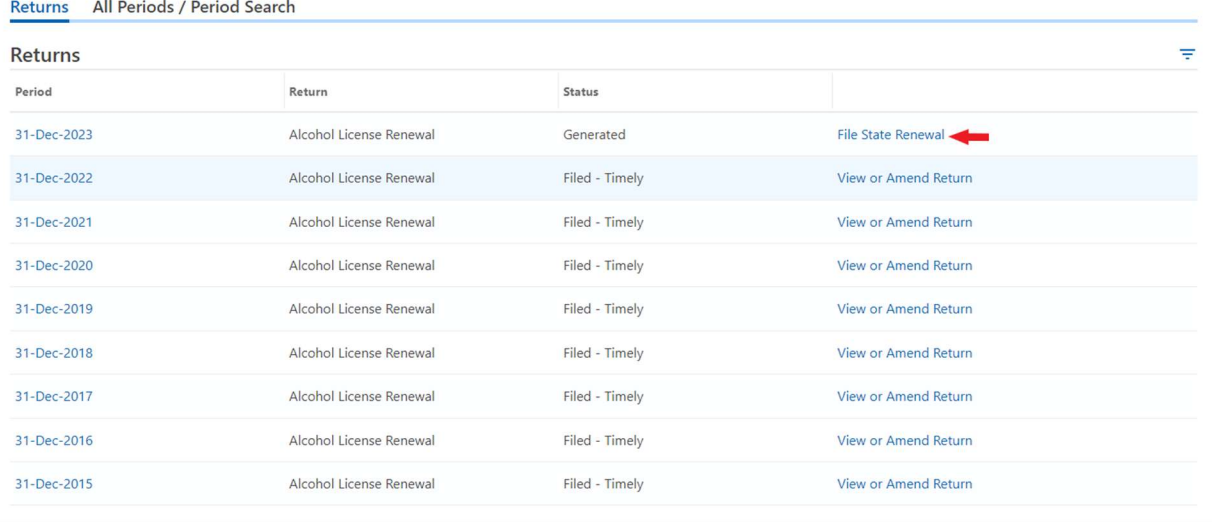

5.) Confirm the information is correct on the "Business Information" tab and select "Next."

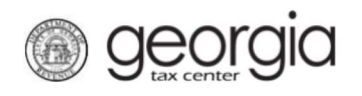

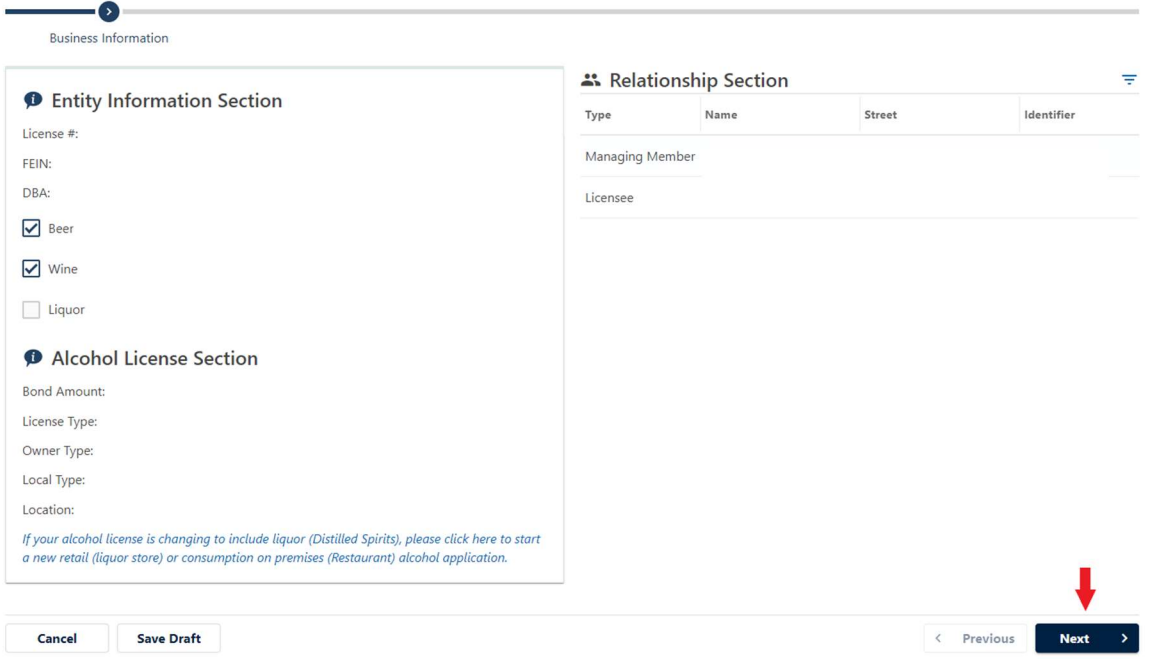

6.) Answer the Question "Have you been arrested in the previous 12 months?" If yes, please include a description of your arrest. Select "Next."

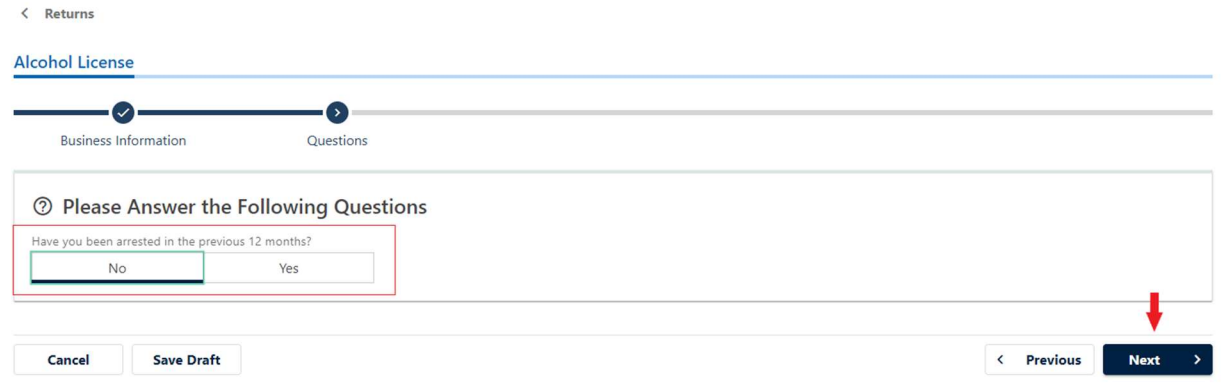

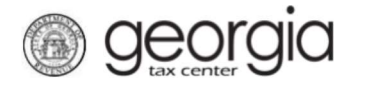

Cancel

7.) Please add any documents to support the changes to your alcohol license or arrest history. Select "Add Attachments" to upload your documents. Select "Next" to continue to the next step.

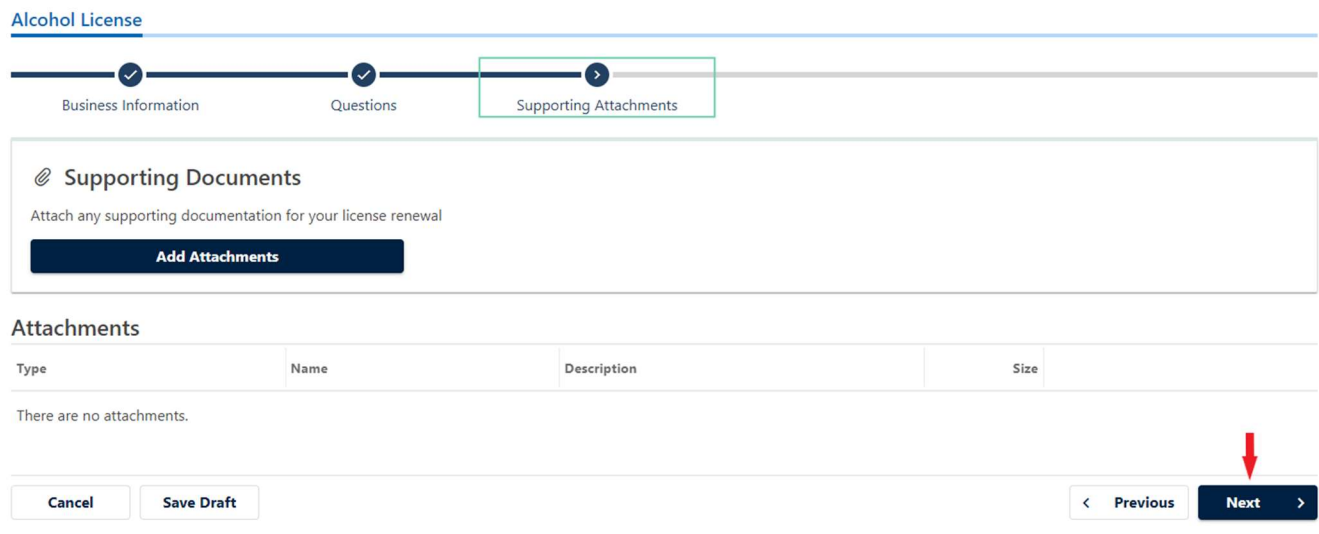

### 8.) Verify the information on the summary tab is correct and click the "Submit" Button.

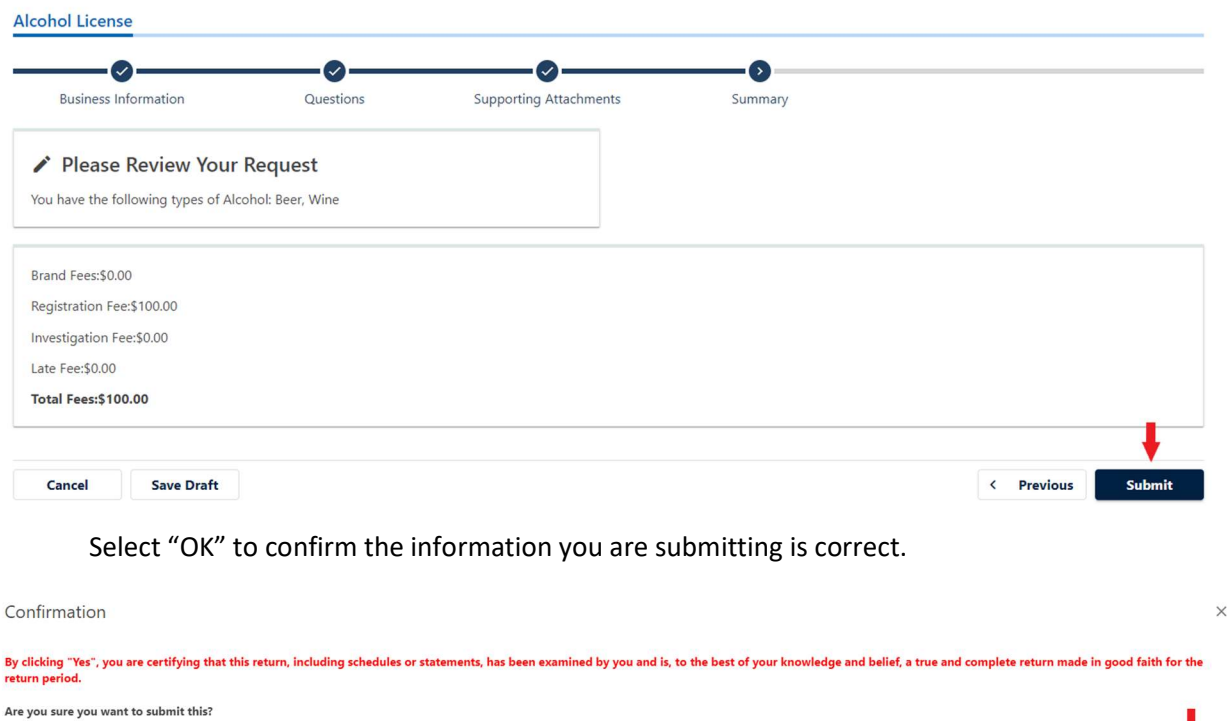

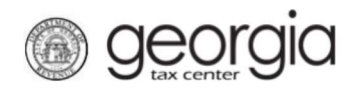

#### 9.) Print the confirmation page for your records and then proceed to the "Make a Payment" page.

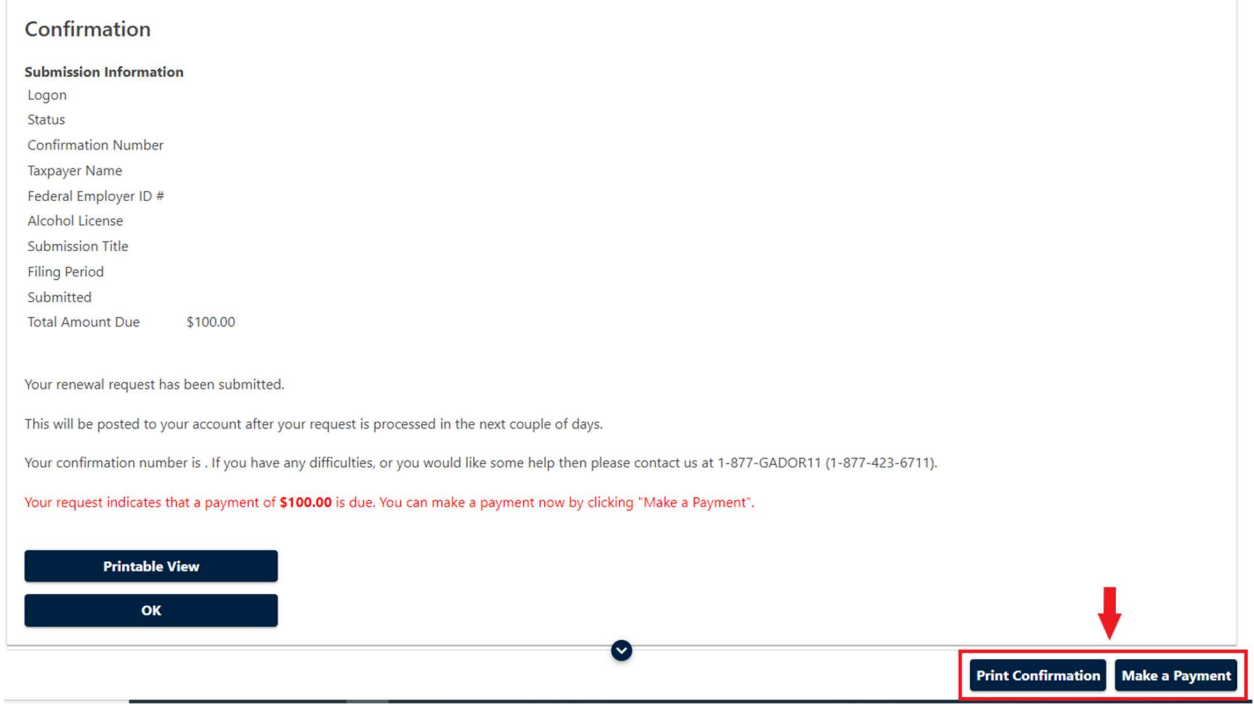

10.) If you are making a payment using your ACH Debit information, enter the information and select "Submit." After you submit the renewal request, print the confirmation page for your records. Alternatively, if you are using a credit card, select the "Pay by Credit Card" button and follow the steps to use our third-party credit card processor to make a credit card payment.<br>
Payment

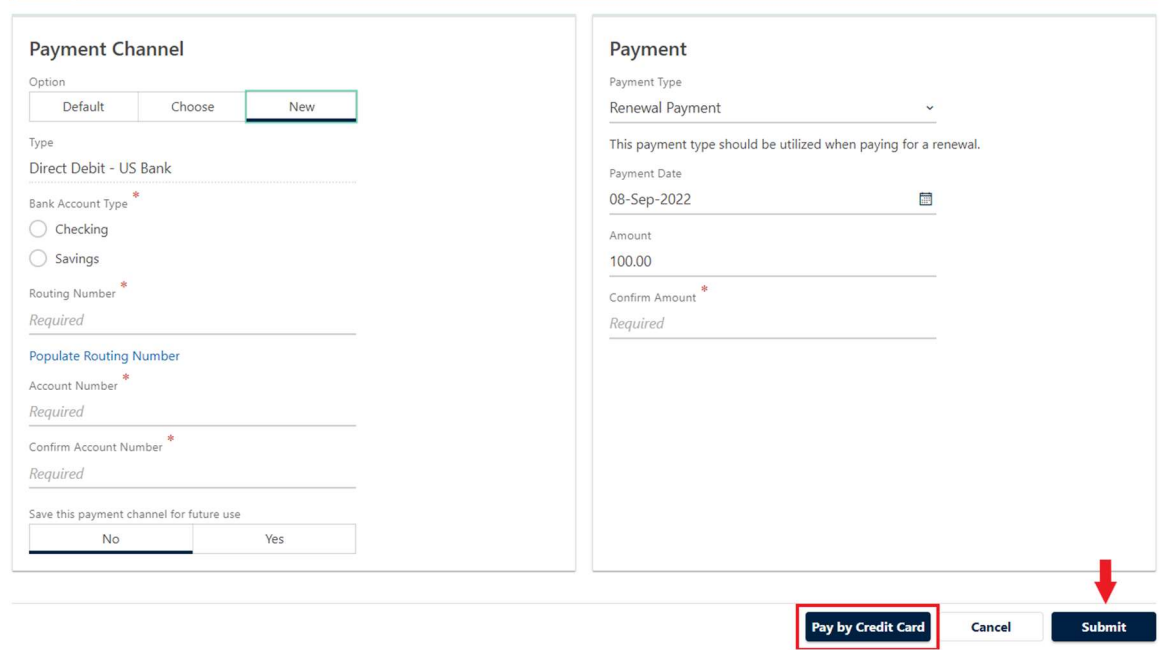

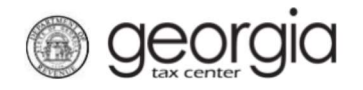

11.) If you are using a credit card to make a payment, click on the hyperlink to access the credit card payment page.

Confirmation

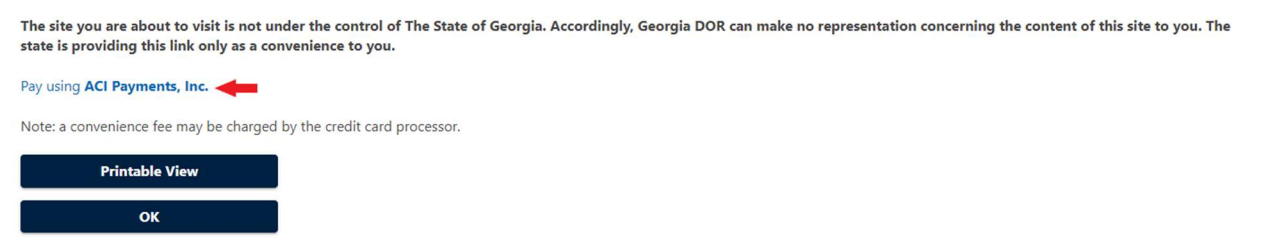

12.) Once your renewal is submitted, your renewal request will be processed in approximately 2-5 business days and your alcohol license will be available to print from your GTC account.

#### Local Jurisdiction Alcohol License Renewals:

- 1.) Navigate to the GTC Website at https://gtc.dor.ga.gov and log into your GTC account.
- 2.) Locate your alcohol license account on the home page. Click on "See more..."

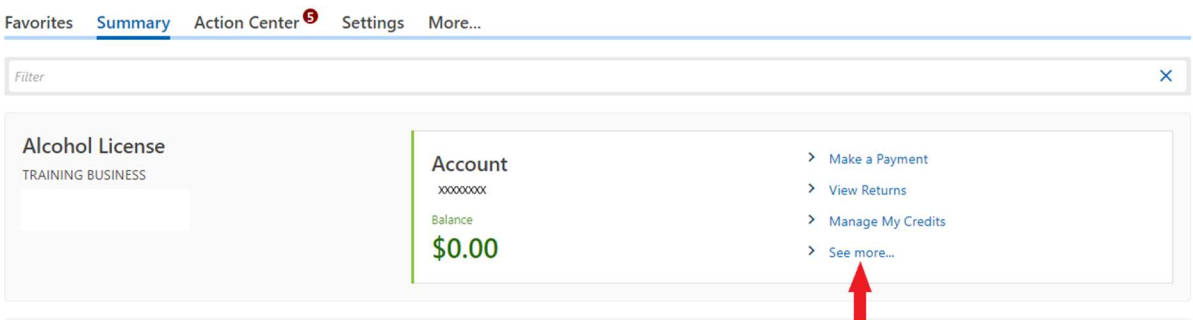

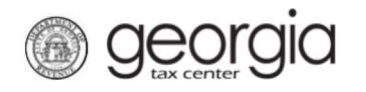

3.) Locate the renewal section in your alcohol license account.

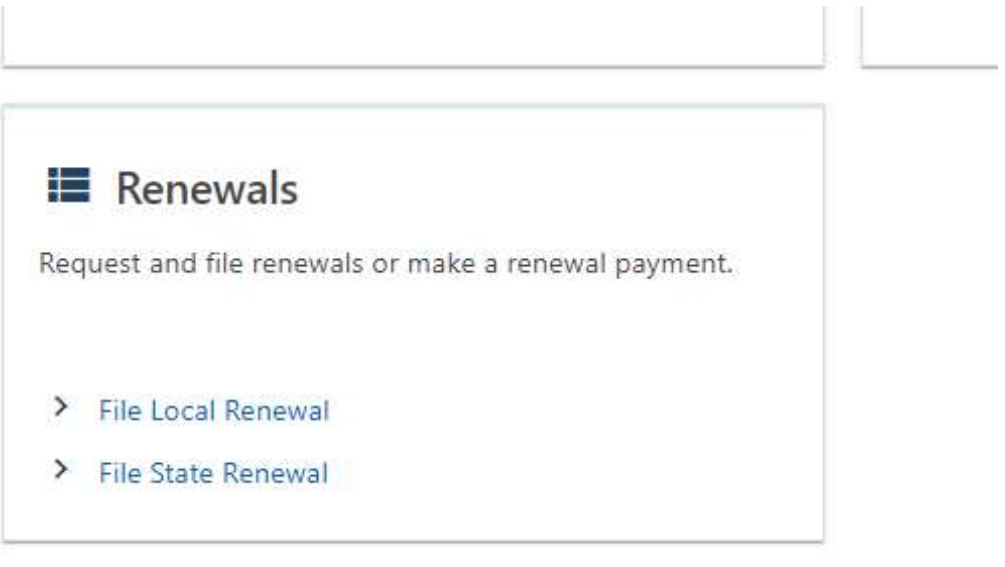

- 4.) Click on the "File Local Renewal" hyperlink to start your local alcohol license renewal.
- 5.) Verify the local jurisdiction that is prepopulated in the jurisdiction screen is the jurisdiction that issued your license. If not, select the correct jurisdiction.

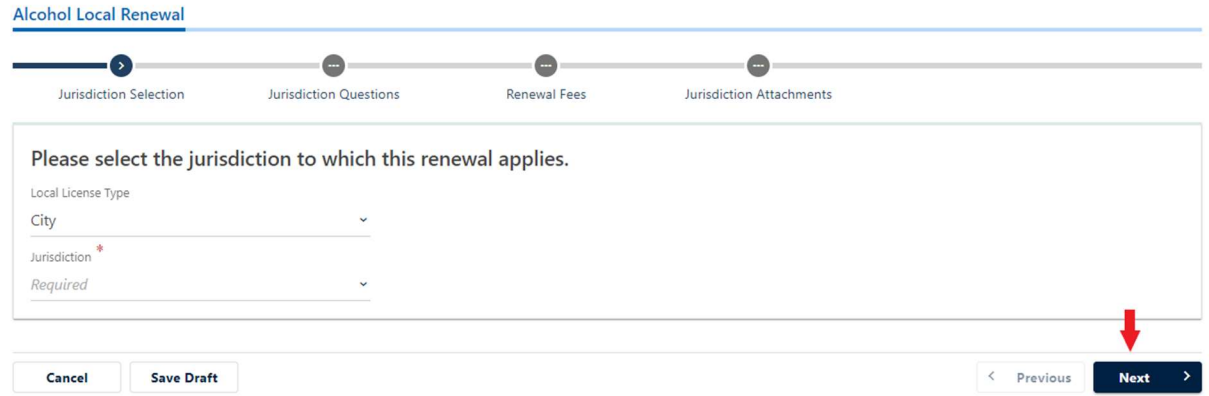

If your local jurisdiction has not uploaded any renewal requirements, you will receive the essage listed below. Please contact your local jurisdiction for license renewal instructions.

Your local licensing authority has not provided a list of license types issued by this jurisdiction.

Please contact your local jurisdiction

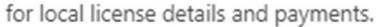

OK

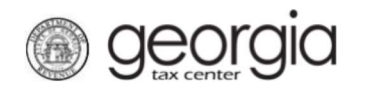

6.) Please answer the following questions requested by your local jurisdiction. If your local jurisdiction does not have any additional questions and does not require this step, Select "Next" to continue to the next screen.

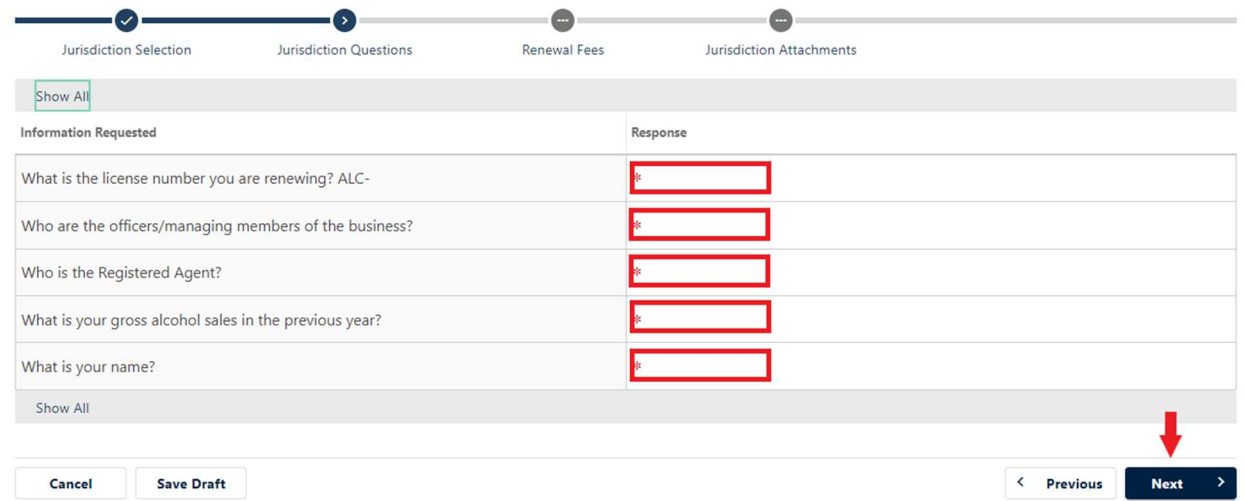

7.) The Renewal Fees page provides your local jurisdiction's payment options and license renewal fees. Payment information is located at the top of the page. The options are payment in person, payment online, or both, as decided by your local jurisdiction. The table at the bottom provides a list of local licensing fees. The fee table is used to calculate the amount due for your renewal application. If payment information is not available, please contact your local jurisdiction for detailed payment instructions.

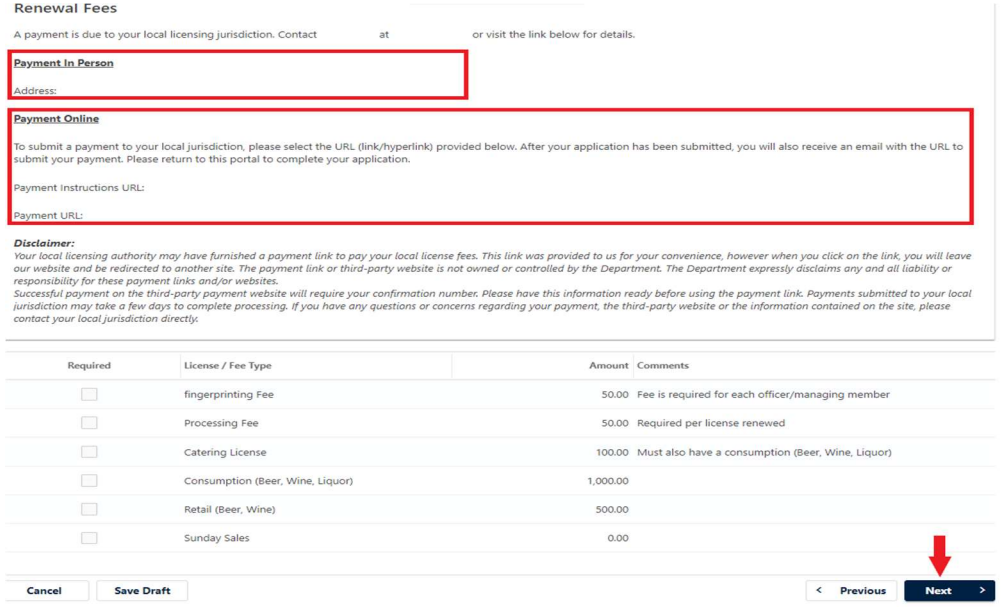

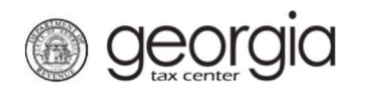

8.) The Jurisdiction Attachments page allows the applicant to upload documentation required by the local jurisdiction. A list of required documents is available at the top of the page. To add an attachment, click on the "Add Attachment" hyperlink, select "Choose File" to upload all applicable documents and include a description of the documents in the "Description" field.

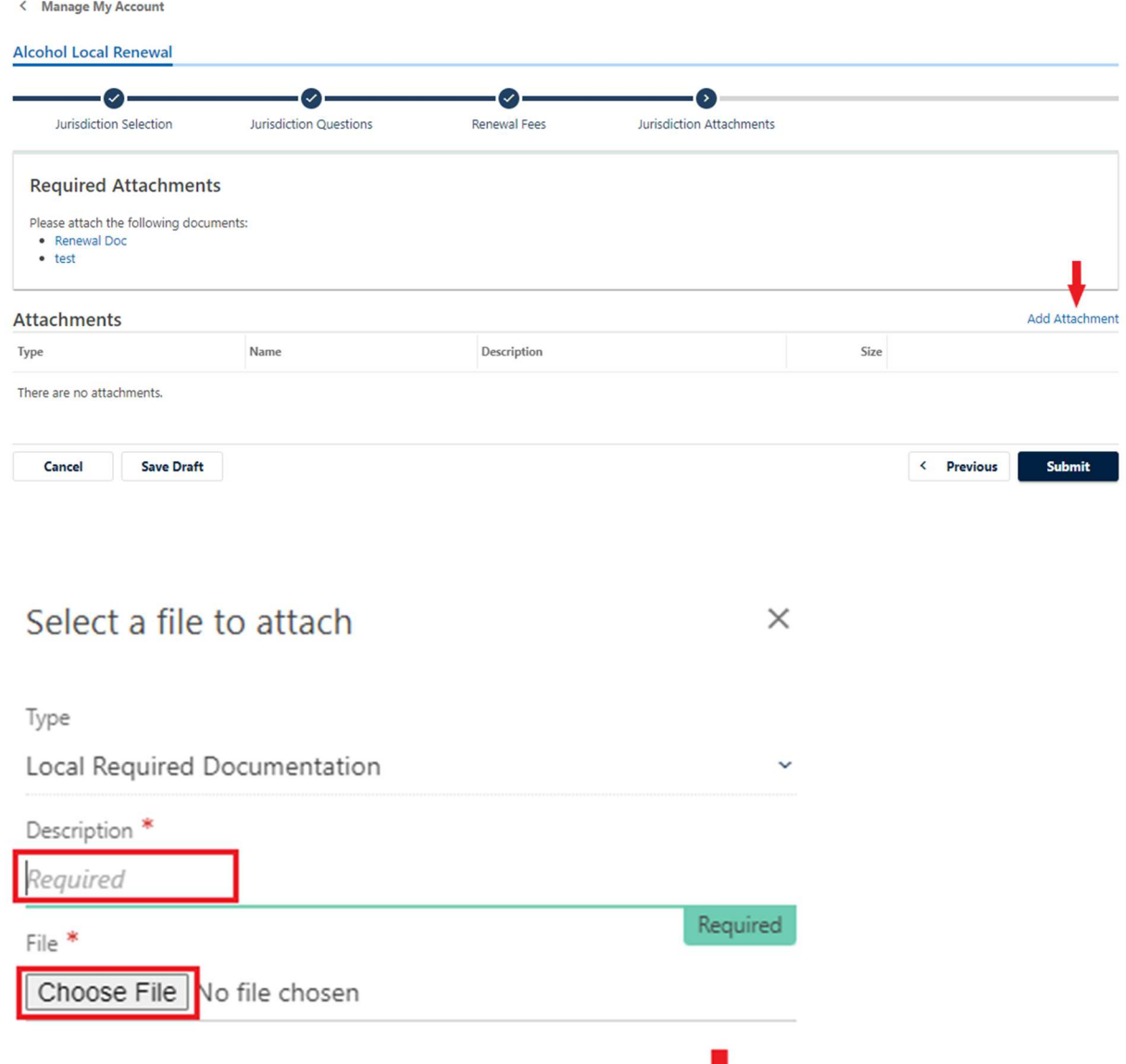

Cancel

**OK** 

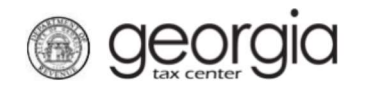

Once you have uploaded all relevant documents, click the "Submit" button.

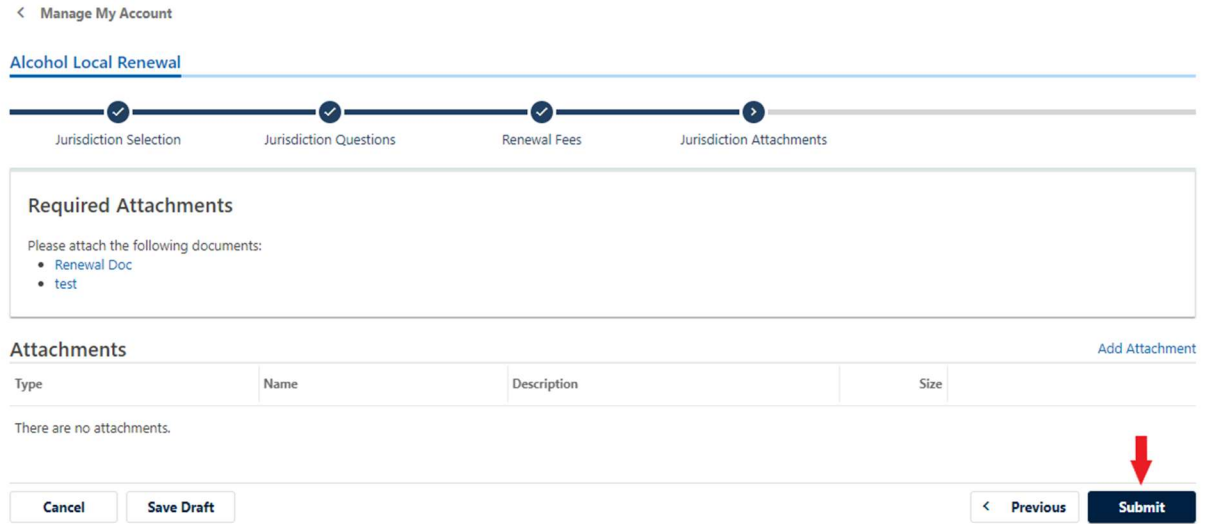

9.) Once you have submitted the renewal application, you will receive a confirmation page to print for your records. Once your local jurisdiction has approved your application, you will receive an approval confirmation at the email address registered to your GTC account.

If you have any additional questions regarding your local license renewal process, please contact your local jurisdiction for additional details.